## **Office 2016– Excel Basics 02 Video/Class Project #14**

### **Excel Basics 2: Introduction to Excel 2: Excel's Golden Rule for Formulas, Formula Inputs, & Charts**

**Goal in video:** Create Net Income Projections Table and Chart that allows easy update.

#### Topics Covered in Video:

- 1) Synonym for Sheet or Worksheet is "Spreadsheet"
- 2) Format Cells Dialog Box
	- i. Keyboard =  $Ctrl + 1$
	- ii. Format Cells Dialog Box allows us to add formatting to the cells with the following Tabs:
		- 1. Number
		- 2. Alignment
		- 3. Font
		- 4. Border
		- 5. Fill
		- 6. Protection

# **3) Excel's Golden Rule:**

iv.

- i. If a formula input can change, put it into a cell and refer to it in the formula with a cell reference.
- ii. If a formula input will not change, you can type it into a formula (like 12 months in a year or 7 days in a week).
- iii. Always label your formula inputs so that the formula input can be clearly understood by any user of the spreadsheet solution; by doing this we properly "document the spreadsheet solution (model).

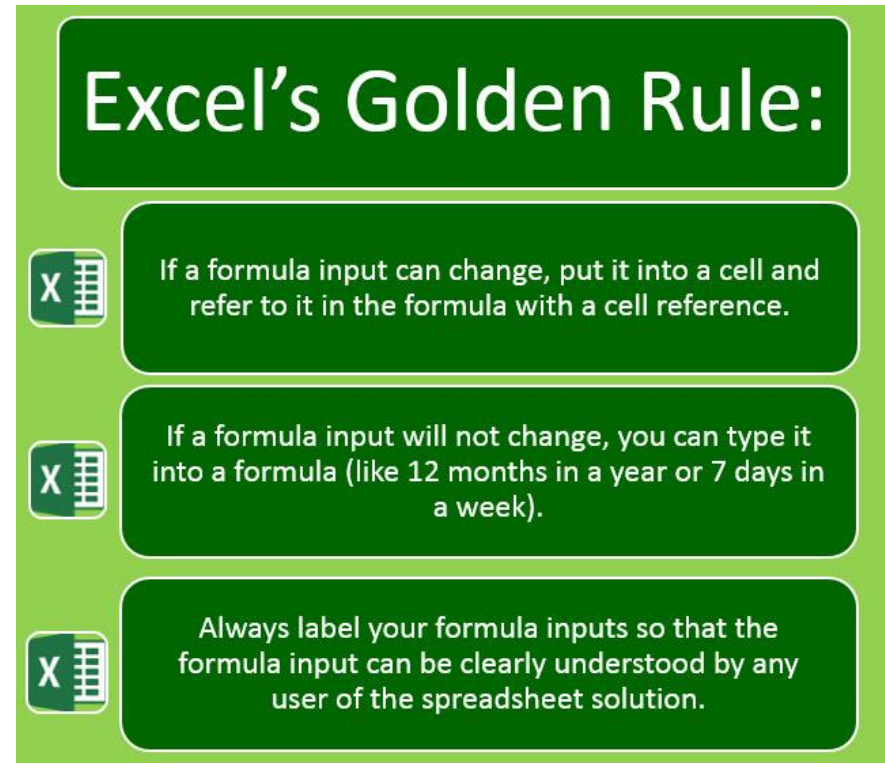

4) The complete Net Income Projections Table and Chart looks like this:

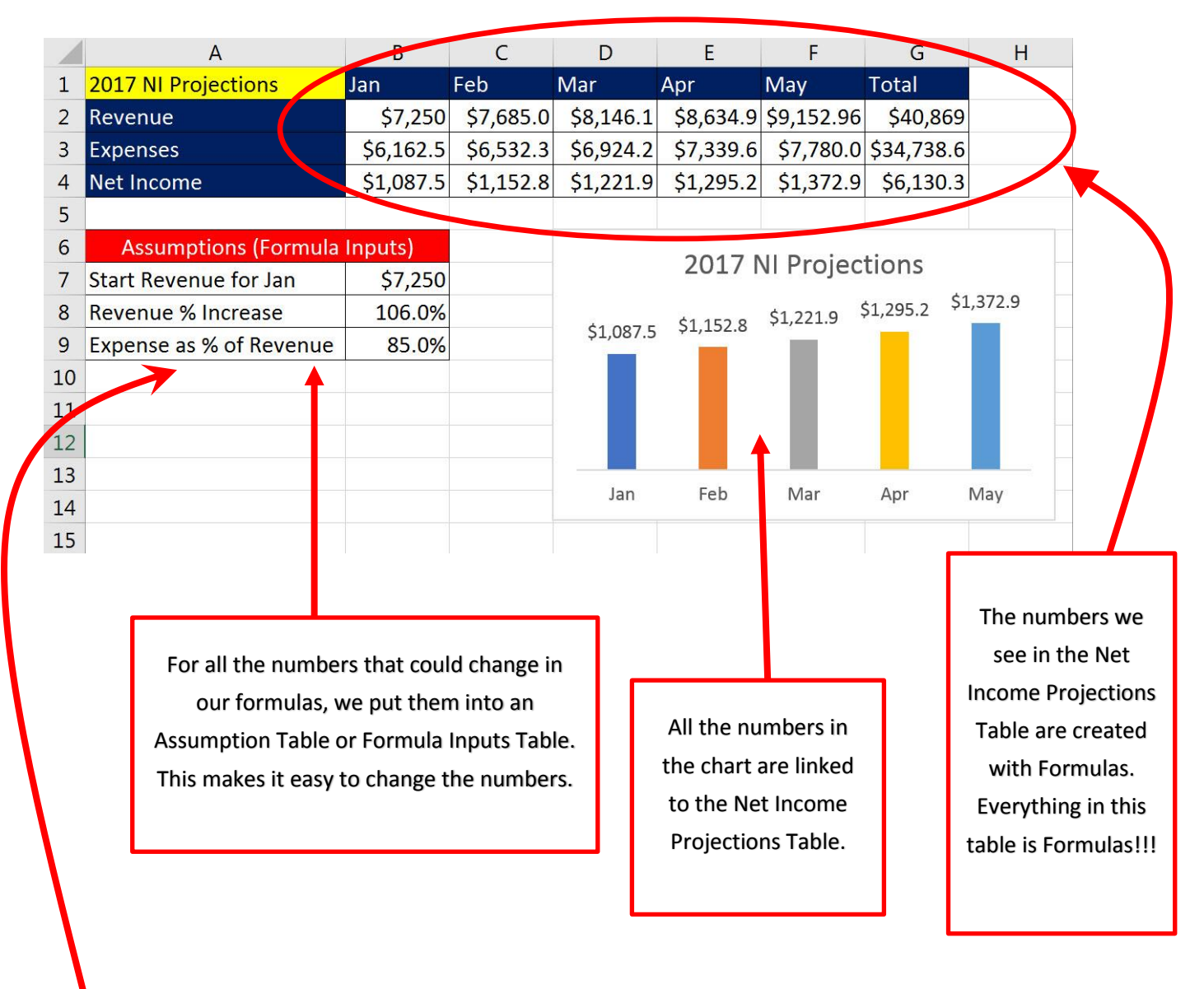

Any Number we change in the Assumption Table will instantly change the numbers in the Net Income Projections Table and the chart!!!!

#### 5) Formulas we created:

i. Start Revenue Formula (we are not copying this formula anywhere):

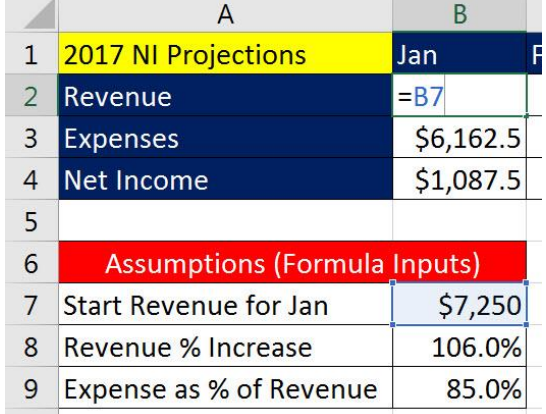

1.  $-$ 

ii. Revenue Increase Formula (uses Relative and Absolute Cell References):

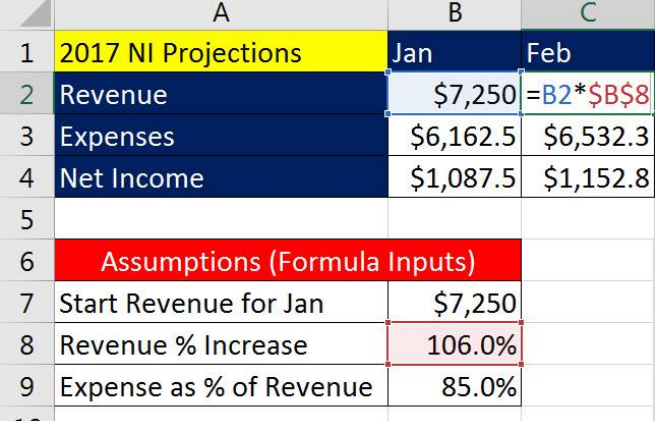

 $1.10$ 

iii. Expense Formula (uses Relative and Absolute Cell References):

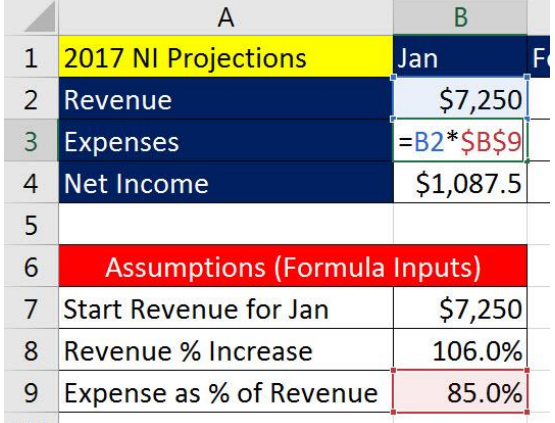

1.  $\sqrt{1-\frac{1}{2}}$ 

iv. Net Income Formula (uses two Relative Cell References):

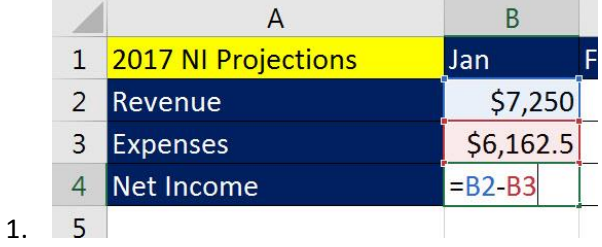

- 6) Charts
	- i. Insert Ribbon tab, Charts Group
	- ii. Chart Junk
		- 1. Chart Junk = anything in chart that does not help to deliver message.
	- iii. Add Chart Title and Series Labels: Plus ( + ) symbol next to chart, lik in this picture:

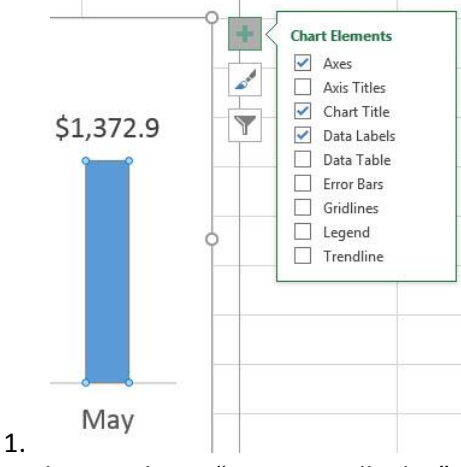

- iv. Move Chart so that it "snaps to cell edge": Drag chart edge while holding Alt key.
- v. Open Format Chart Task Pane with Ctrl + 1
	- 1. When you open Format Chart Task Pane you can click on Icons at top of pane to find different Formatting Options, like in this picture:

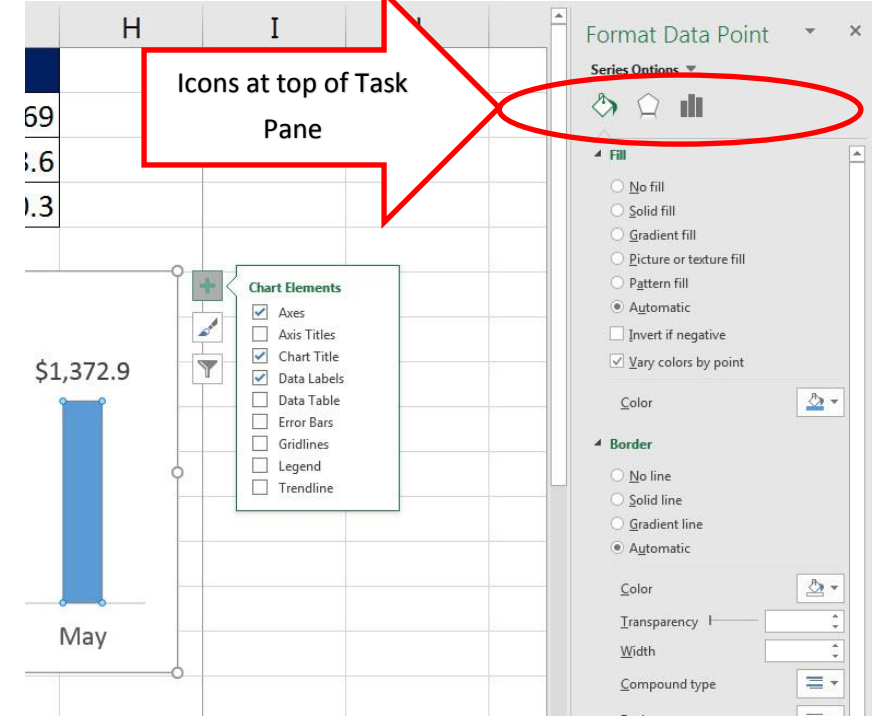

- vi. You can link the Chart Title to a cell:
	- 1. Click on Chart Label and make sure it shows a solid line (not a dashed line)
	- 2. Click in Formula Bar
	- 3. Type Equal sign

i.

- 4. Click on cell in worksheet that has label
- 5. Hit Enter
- 7) Page Setup:
	- i. Keyboard = Alt, P, S, P
	- ii. We looked at:
		- 1. Page tab
		- 2. Margins tab
		- 3. Header/Footer tab

# 8) New Keyboard Shortcut:

- i. Ctrl +  $1$  = Format Cells dialog box
- ii. Snap Object to grid in sheet use: Click and Alt
- iii. Open Format Chart Element Task Pane: Click on Chart Element and use: Ctrl + 1
- iv. Reminders of ones we have already learned:
	- 1. Ctrl + \* = Highlight current Table (Current Region)
	- 2. Page Setup dialog box = Alt, P, S, P